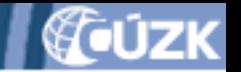

# **Postup zakládání, správy a aktualizace částí a rozsahů editace DTI v IS DMVS**

Seminář ČÚZK pro VSP a obce 8.11.2023 Ing. Stanislav Sojka

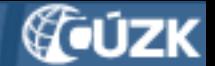

# **Čtěte návod, tam to všechno je!**

- Celý obsah prezentace je v návodu na www ČÚZK
- *<https://www.cuzk.cz/DMVS/Portal-DMVS.aspx>* (poslední odkaz)
- Kdo to udělá podle návodu, určitě nic nezkazí!

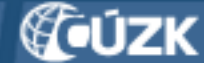

## **Možnosti zakládání částí a rozsahů**

a) v Portálu DMVS – o tom to bude dneska b) voláním webových služeb – o tom byl seminář v listopadu 2022

#### **Výhody a nevýhody jednotlivých způsobů:**

- pro volání služeb potřebujete informační systém, který to umí
- ale zase si to uložíte stejně i do něj
- menší chybovost
- pro zakládání jednotek kusů částí a rozsahů vystačíte s rozhraním Portálu DMVS

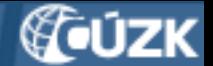

## **Podmínka č. 1: registrace subjektu!**

- Myšlena registrace v registru VSP a editorů DTI IS DMVS
- Viz návody odlišné pro VSP (PO, FO) a pro OVM (obce a další subjekty)

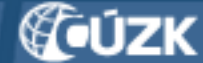

## **Kdo může části a rozsahy v Portálu zakládat**

- **uživatel v roli zapisovatele** (subjekty určí ve správě subjektu na záložce Uživatelé, OVM v lokální administraci JIP-KAAS)
- externí subjekt **zakladatel**, zmocněný správcem profilu (záložka Zakladatelé)
- *ten, kdo se přihlásí stejně jako při registraci*

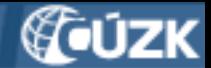

#### **Postup založení části DTI**

- 1) přihlásit se k Portálu (**[https://dmvs.cuzk.cz\)](https://dmvs.cuzk.cz/)**
- 2) vstoupit do sekce Části DTI přes menu nebo dlaždici
- 3) zobrazí se přehled částí a mapka s jejich lokalizací
- 4) kliknout na tlačítko + vpravo nahoře
- 5) zadat název části

Praha, 8.11.2023

- 6) vybrat skupinu prvků
- 7) vybrat vlastníka, volitelně správce a provozovatele
- 8) vybrat vyjadřovatele (volitelně)
- 9) upload XML souboru se strukturou údajů pro vyjadřování
- 10) určit územní vymezení části
- 11) kliknout na tlačítko "Založit"

#### **vše probereme podrobněji**

IS DMVS – Postup zakládání, správy a editace částí a rozsahů DTI Prezentace ze semináře k IS DMVS konaného 8.11.2023 na ČÚZK

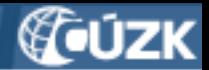

## **Založení nové části DTI – přístup k funkci**

- 1) vstoupit do sekce Části DTI přes menu nebo dlaždici
- 2) kliknout na tlačítko (+) vpravo nahoře

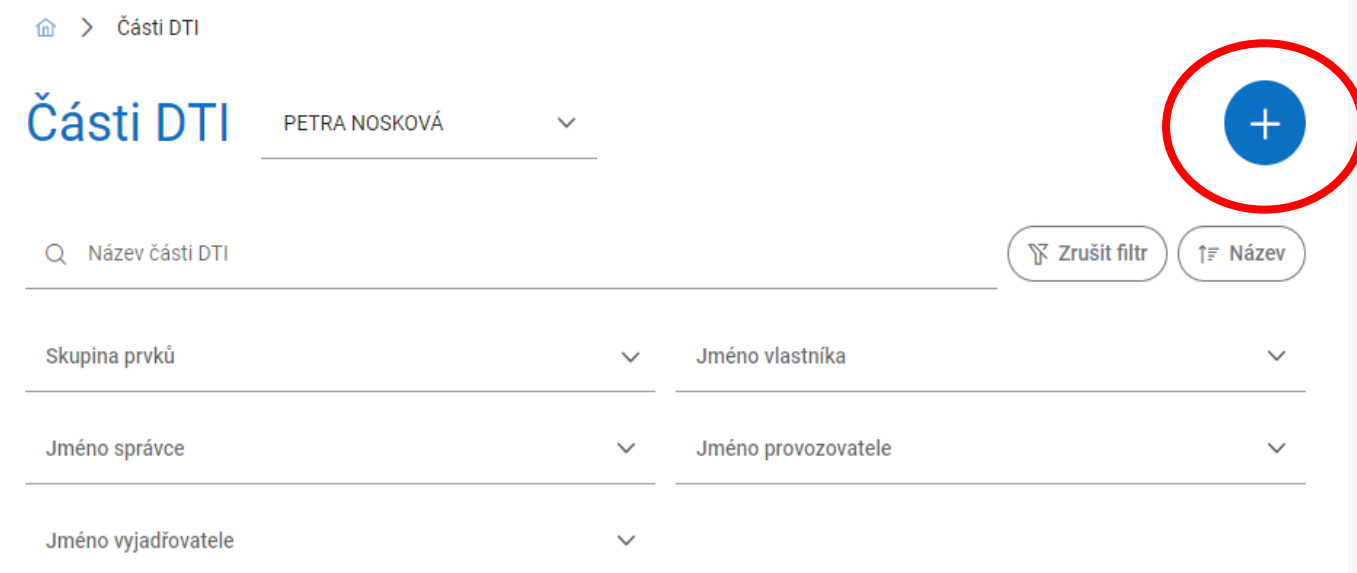

IS DMVS – Postup zakládání, správy a editace částí a rozsahů DTI Prezentace ze semináře k IS DMVS konaného 8.11.2023 na ČÚZK

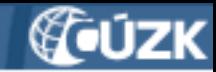

#### **Založení nové části DTI - formulář**

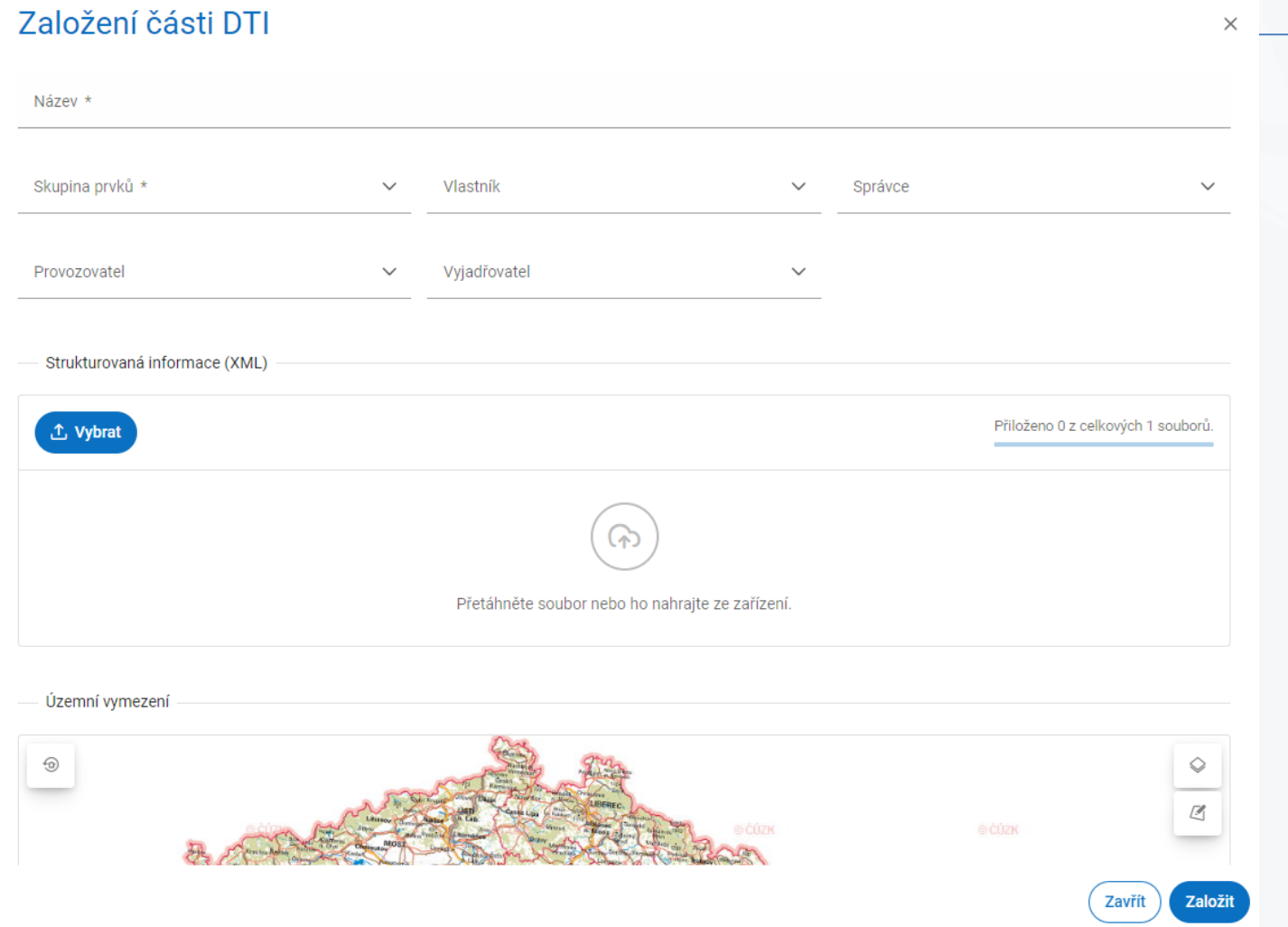

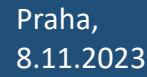

IS DMVS – Postup zakládání, správy a editace částí a rozsahů DTI Prezentace ze semináře k IS DMVS konaného 8.11.2023 na ČÚZK

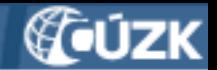

# **Zadání názvu nové části DTI**

- Povinné bez zadání názvu část DTI nepůjde založit
- Název nemusí být jedinečný ani v rámci IS DMVS, ani v rámci jednoho VSP, ale ...
- Zvolte takový název, abyste především vy sami věděli, o kterou část DTI se jedná
- Lze založit víc částí DTI se stejnou skupinou, ale nesmějí se územně překrývat

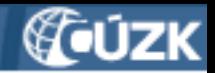

# **Výběr skupiny prvků**

- Povinné bez vybrané skupiny část DTI nepůjde založit
- Z výklopného menu vybrat právě jednu skupinu DTI

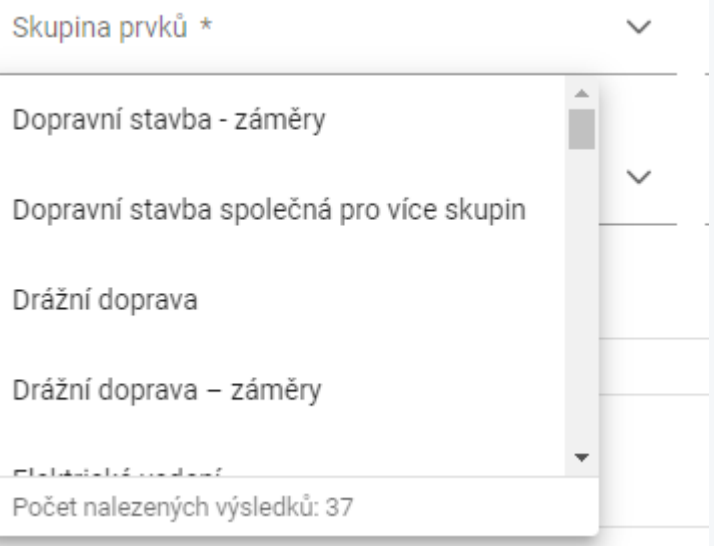

8.11.2023

Stránka <sup>10</sup> Praha, IS DMVS – Postup zakládání, správy a editace částí a rozsahů DTI Prezentace ze semináře k IS DMVS konaného 8.11.2023 na ČÚZK

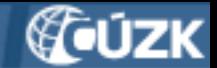

# **Přiřazení vlastníka (, správce, provozovatele)**

- Musí být uveden aspoň jeden z nich
- Předpokládáme, že vlastník jste vy, ale musíte to vybrat
- Správce a provozovatele uvádět jen pokud se liší od vlastníka, jinak to je zbytečné
- Našeptávač! →

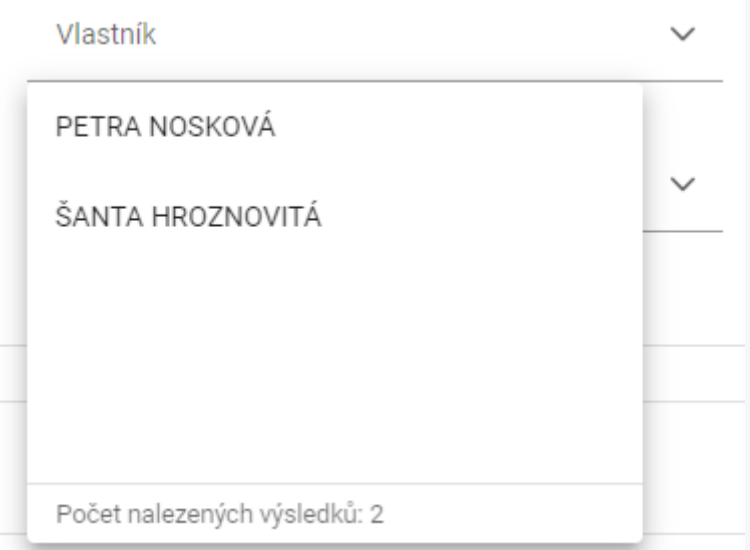

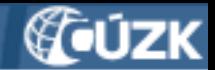

# **Možnosti vyplnění V-S-P**

V případě, kdy zakládáte část DTI jako vlastník (nebo jeho zakladatel):

- jako **vlastníka** uveďte sebe, ٠
- jako správce můžete uvést sebe, nikoho nebo libovolný jiný subjekt z registru VSP a editorů ٠ DTI,
- jako provozovatele můžete uvést sebe, nikoho nebo libovolný jiný subjekt z registru VSP ٠ a editorů DTI.

V případě, kdy zakládáte část DTI jako správce (nebo jeho zakladatel):

- nevyplňujte vlastníka,
- jako správce uveďte sebe,
- jako provozovatele můžete uvést sebe, nikoho nebo libovolný jiný subjekt z registru VSP ٠ a editorů DTL

Ten subjekt, který část DTI založí, se stává jejím administrátorem. To může být důležité při dalších operacích s částí DTI.

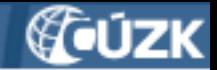

# **Přiřazení vyjadřovatele**

- volitelné
- Vyjadřovatel je další subjekt (odlišný od vlastníka)
- Pokud je uveden, žádosti o vyjádření k existenci sítí na území části DTI budou zasílány na něj místo na vlastníka
- Zase našeptávač

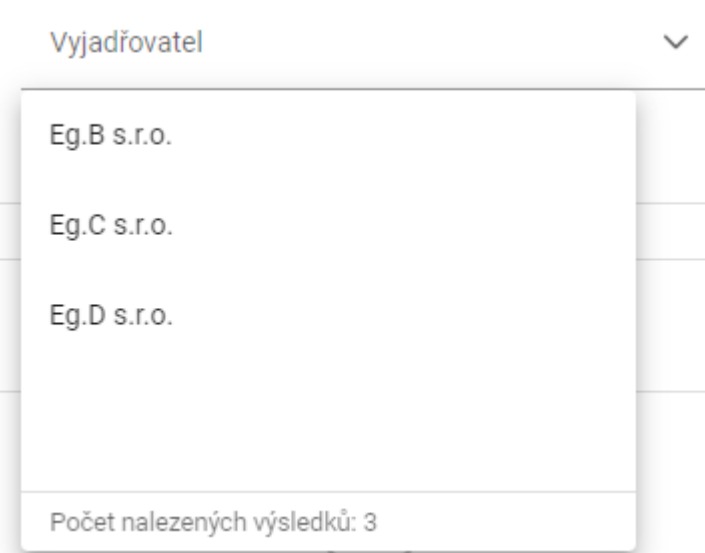

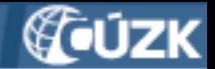

#### **Nahrání XML souboru**

- volitelné
- Teď se to nepoužije, v budoucnu to bude struktura žádosti o vyjádření.
- Není známá ani struktura tohoto souboru
- Jak se provede technicky: po kliknutí na tlačítko "Vybrat" ho vyberete z lokálního disku
- nebo přetáhnout z průzkumníka
- maximální velikost souboru je 2 MB

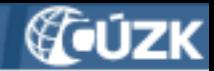

#### **Nahrání XML souboru - ukázka**

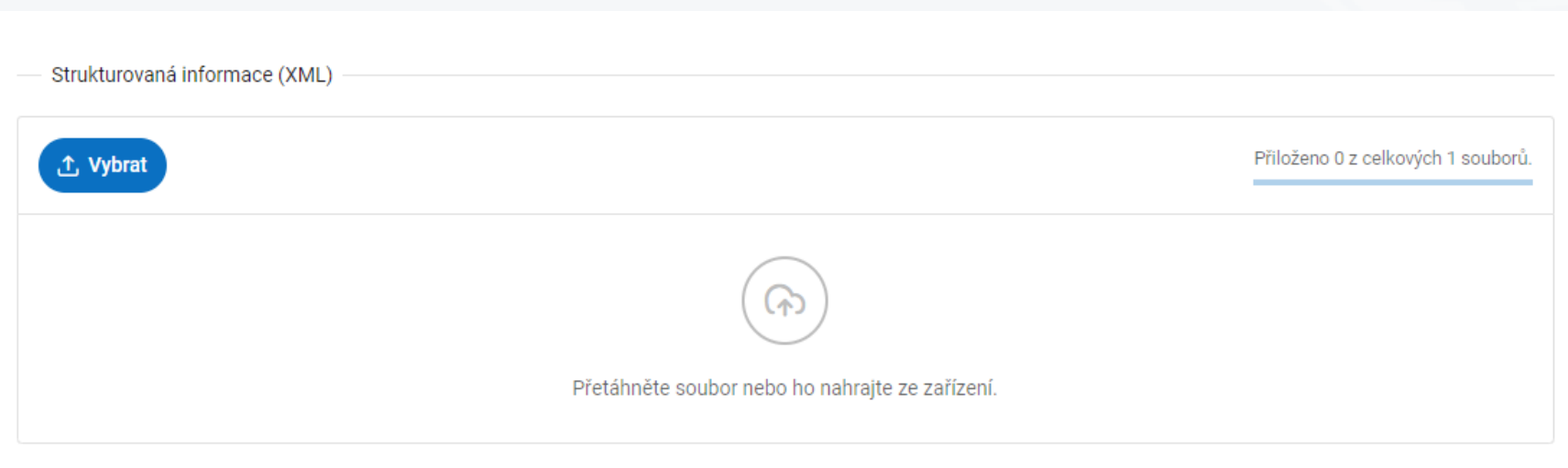

Stránka <sup>15</sup> Praha, IS DMVS – Postup zakládání, správy a editace částí a rozsahů DTI Prezentace ze semináře k IS DMVS konaného 8.11.2023 na ČÚZK

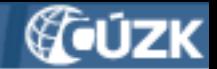

# **Územní vymezení části DTI**

• **povinné – bez území část DTI nepůjde založit!**

#### **Možnosti vymezení:**

- a) zakreslením nejméně přesné, doporučeno jen pro jednoduché tvary
- b) načíst ze souboru WKT
- c) výběrem katastrálního území do našeptávače zadat začátek názvu; pozor na podobné názvy různých k.ú.
- půjde vybrat i víc katastrálních území, zatím se to musí obejít trikem
- po založení už se území části DTI nebude automaticky měnit v případě, že dojde ke změně hranic k.ú.!

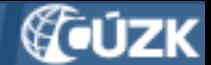

# **Územní vymezení části DTI - zakreslením**

#### Kdy použít:

- jde o jednoduché území např. ve tvaru obdélníku
- hranice jsou dobře viditelné na mapě a je možné je klikáním obkreslit.

Jak na to:

• Vyberte některý z nabízených nástrojů pro kreslení a zakreslete do mapy

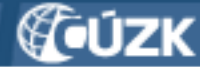

### **Územní vymezení části DTI - zakreslením**

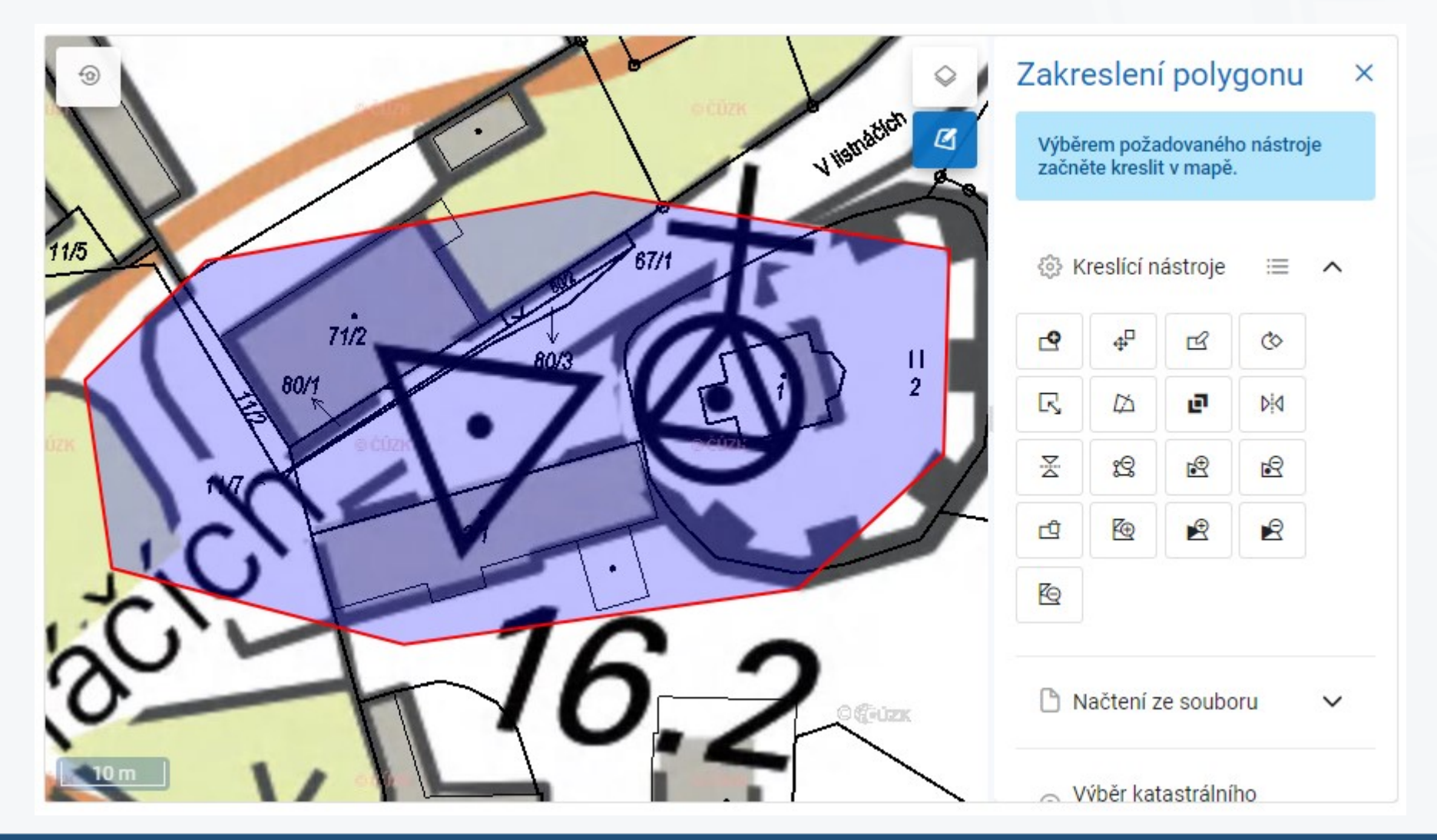

Stránka <sup>18</sup> Praha, IS DMVS – Postup zakládání, správy a editace částí a rozsahů DTI Prezentace ze semináře k IS DMVS konaného 8.11.2023 na ČÚZK

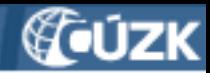

# **Územní vymezení části DTI - nástroje**

Ҽ Nástroj Nakreslit polygon umožňuje vytvořit nový polygon pomocí zakreslení vrcholů, které ho vymezují.

 $\Phi_{\Box}$ Nástroj Přesunout polygon umožňuje kliknutím na polygon a následným tažením přesunout daný polygon na libovolné místo.

Nástroj **Upravit polygon** umožňuje upravit polygon kliknutím a přetažením libovolného vrcholu na nové místo. Dále je možné vytvořit nový vrchol tvořící polygon kliknutím na libovolné místo na libovolné hraně polygonu.

৫ Nástroj Otočit polygon umožňuje kliknutím a tažením za vrchol polygonu daný polygon otočit o libovolný úhel kolem jeho středu.

中 Nástroj Sloučit polygony umožňuje spojit dva polygony, pokud se překrývají, a to kliknutím na jeden a poté na druhý z těchto polygonů.

Nástroj Odebrat vrchol polygonu umožňuje kliknutím odstranit jeden z vrcholů polygonu a tímto způsobem upravit jeho tvar.

<u>क्षि</u> Nástroj Nakreslit díru v polygonu umožňuje nakreslit v polygonu libovolný polygon, který bude následně odebrán z původního polygonu a vytvoří se tak nový polygon s dírou.

Nástroj Smazat polygon umožňuje kliknutím na polygon daný polygon smazat.

#### Podrobně viz příloha 2 návodu

Stránka <sup>19</sup> Praha, IS DMVS – Postup zakládání, správy a editace částí a rozsahů DTI Prezentace ze semináře k IS DMVS konaného 8.11.2023 na ČÚZK

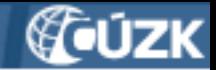

#### **Načtení z WKT souboru**

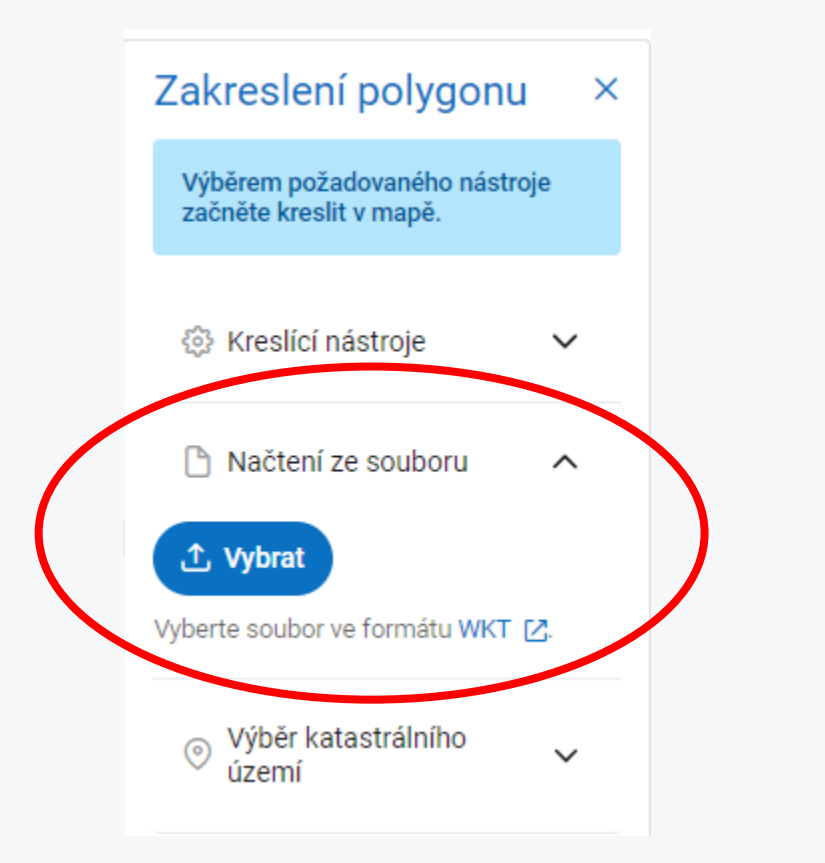

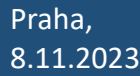

Stránka <sup>20</sup> Praha, IS DMVS – Postup zakládání, správy a editace částí a rozsahů DTI Prezentace ze semináře k IS DMVS konaného 8.11.2023 na ČÚZK

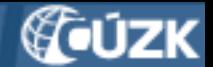

## **Načtení z WKT souboru - formát**

- Souřadnice v systému S-JTSK [East, North], tzn. včetně mínusu u záporných hodnot, v metrech
- Desetinný oddělovač je tečka (.)
- Mezi souřadnicemi je mezera [-Y -X], každá dvojice souřadnic je oddělena čárkou (,)
- Soubor nesmí obsahovat znaky konce řádek ani jiné znaky
- Poslední bod polygonu musí být totožný s prvním.

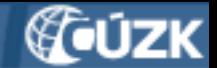

#### **WKT soubor - ukázka**

POLYGON ((-730000.00 -1054000.00,-730100.00 -1054000.00,-730100.00 -1054100.00,- 730000.00 -1054100.00,-730000.00 - 1054000.00))

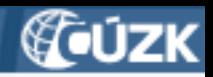

#### **Založit**

• Nezapomeňte celou práci uložit kliknutím na tlačítko Založit!

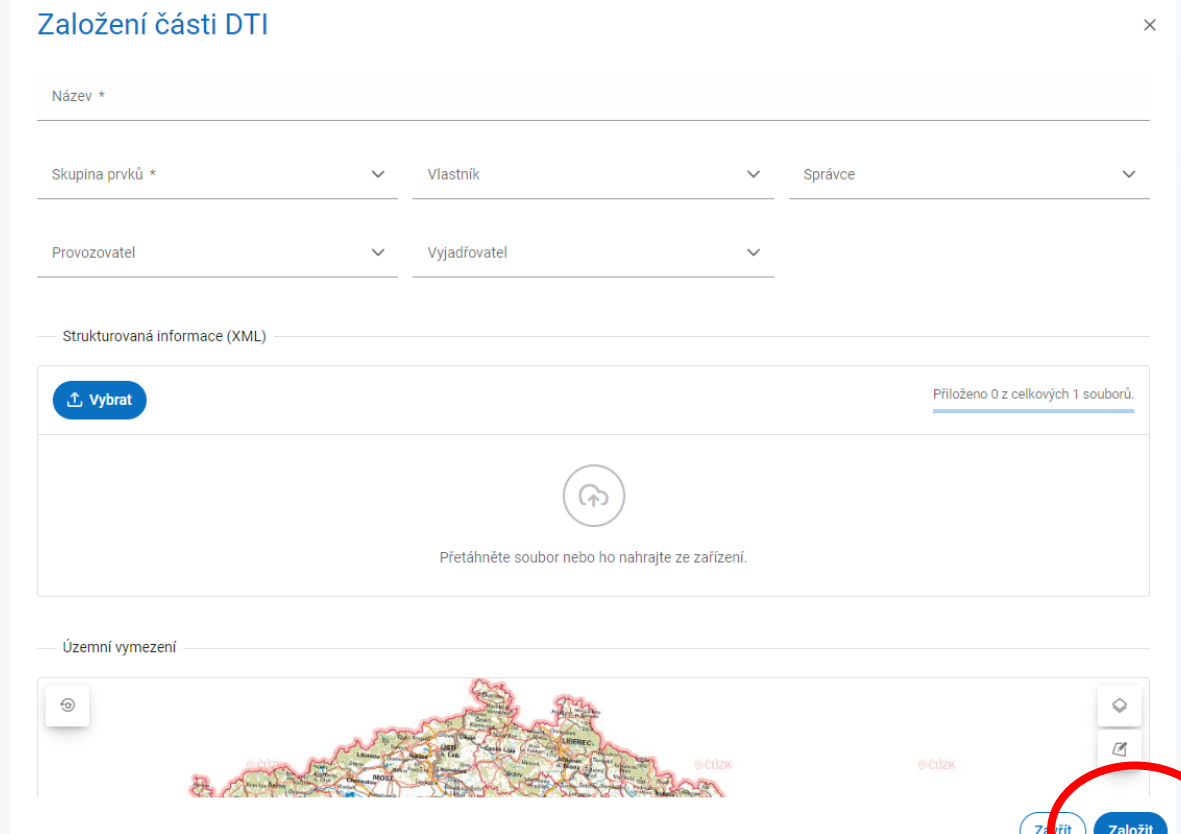

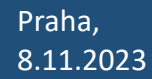

Stránka <sup>23</sup> Praha, IS DMVS – Postup zakládání, správy a editace částí a rozsahů DTI Prezentace ze semináře k IS DMVS konaného 8.11.2023 na ČÚZK

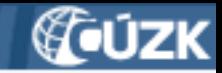

#### **Vyhledávání a editace části DTI**

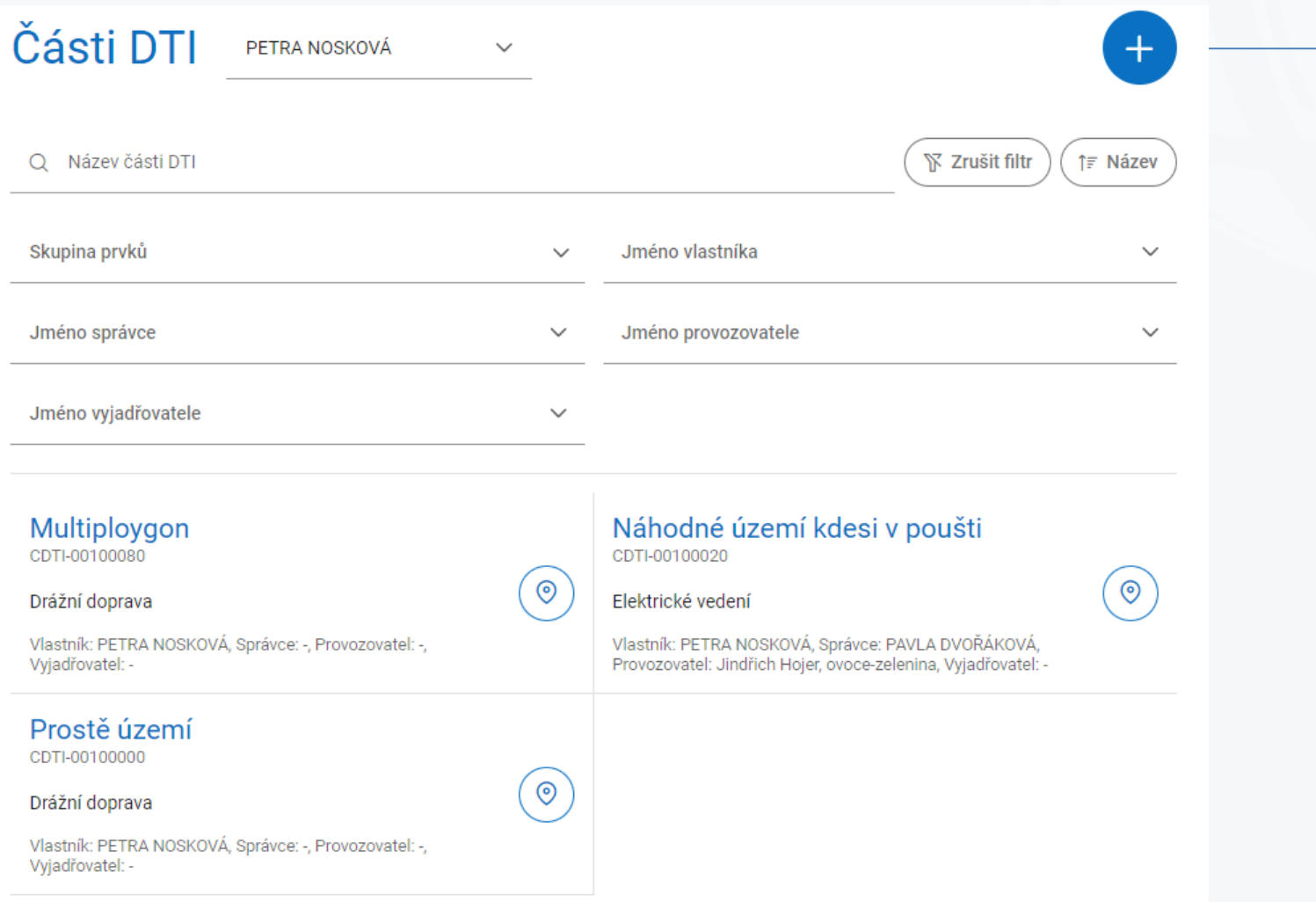

Stránka <sup>24</sup> Praha, IS DMVS – Postup zakládání, správy a editace částí a rozsahů DTI Prezentace ze semináře k IS DMVS konaného 8.11.2023 na ČÚZK

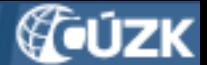

## **Vyhledávání a editace části DTI - editace**

- Kliknutím na dlaždici vyberu část DTI
- Zobrazí se detail části
- Kliknutím na tlačítko s tužkou vstoupím do editace
- Editace: v podstatě stejná se založením části
- Změny uložit kliknutím na tlačítko se zaškrtátkem

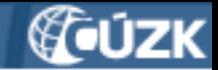

#### **Vyhledávání a editace části DTI**

> Části DTI > Náhodné území kdesi v poušti  $\widehat{\mathsf{m}}$ 

#### Náhodné území kdesi v poušti  $\,<\,$

Název Náhodné území kdesi v poušti

Skupina prvků Elektrické vedení

Správce PAVLA DVOŘÁKOVÁ

Vyjadřovatel

Identifikátor

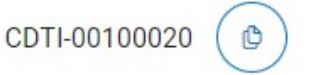

Vlastník PETRA NOSKOVÁ

Provozovatel Jindřich Hojer, ovoce-zelenina

Strukturovaná informace (XML) Stáhnout podklad ↓

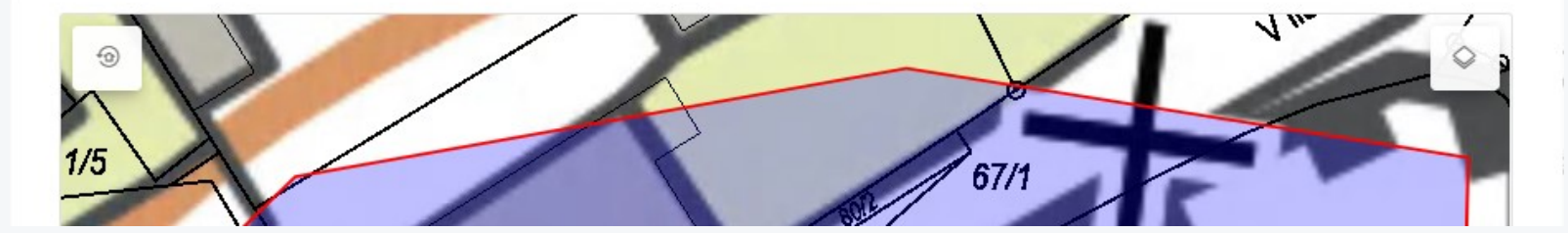

Stránka <sup>26</sup> Praha, IS DMVS – Postup zakládání, správy a editace částí a rozsahů DTI Prezentace ze semináře k IS DMVS konaného 8.11.2023 na ČÚZK

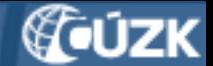

## **Postup založení rozsahu editace DTI**

- 1) přihlásit se k portálu (**[https://dmvs.cuzk.cz\)](https://dmvs.cuzk.cz/)**
- 2) vstoupit do sekce Rozsahy editace DTI přes menu nebo dlaždici
- 3) zobrazí se přehled rozsahů
- 4) kliknout na tlačítko + vpravo nahoře
- 5) zadat název rozsahu záleží na vás
- 6) vybrat skupinu prvků
- 7) vybrat vlastníka, volitelně správce a provozovatele
- 8) kliknout na tlačítko "Založit"
- → je to skoro stejné jako u částí, ale jednodušší

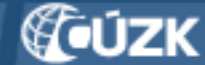

#### **Postup založení rozsahu editace DTI**

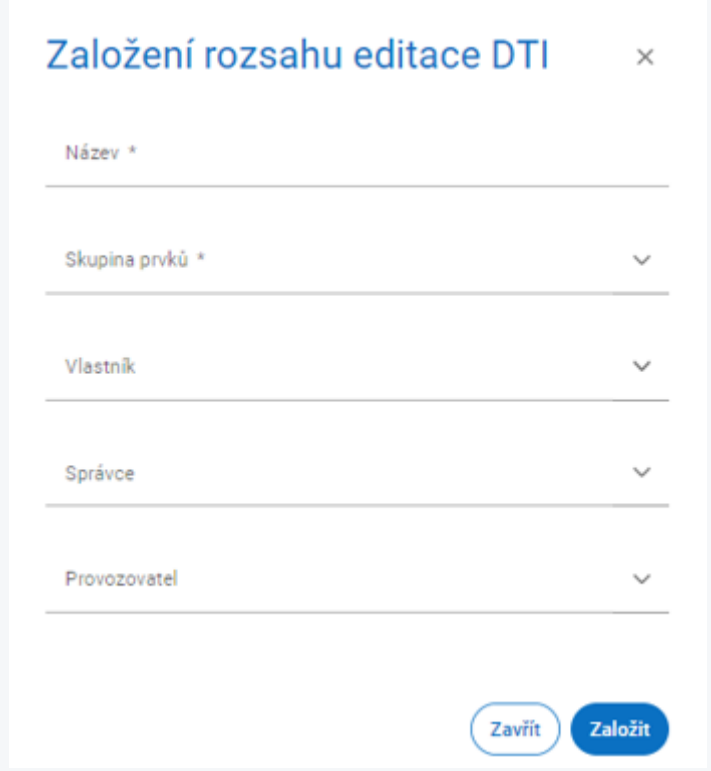

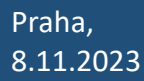

Stránka <sup>28</sup> Praha, IS DMVS – Postup zakládání, správy a editace částí a rozsahů DTI Prezentace ze semináře k IS DMVS konaného 8.11.2023 na ČÚZK

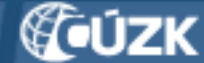

#### **Přiřazení editora k rozsahu editace**

- Vybrat rozsah
- V detailu záložka Editoři, kliknout na tlačítko +
- Do pole Název subjektu začít psát název editora
- Musí být také registrovaný v Registru VSP a editorů!
- K jednomu rozsahu lze přiřadit víc editorů

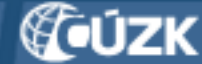

#### **Přiřazení editora k rozsahu editace**

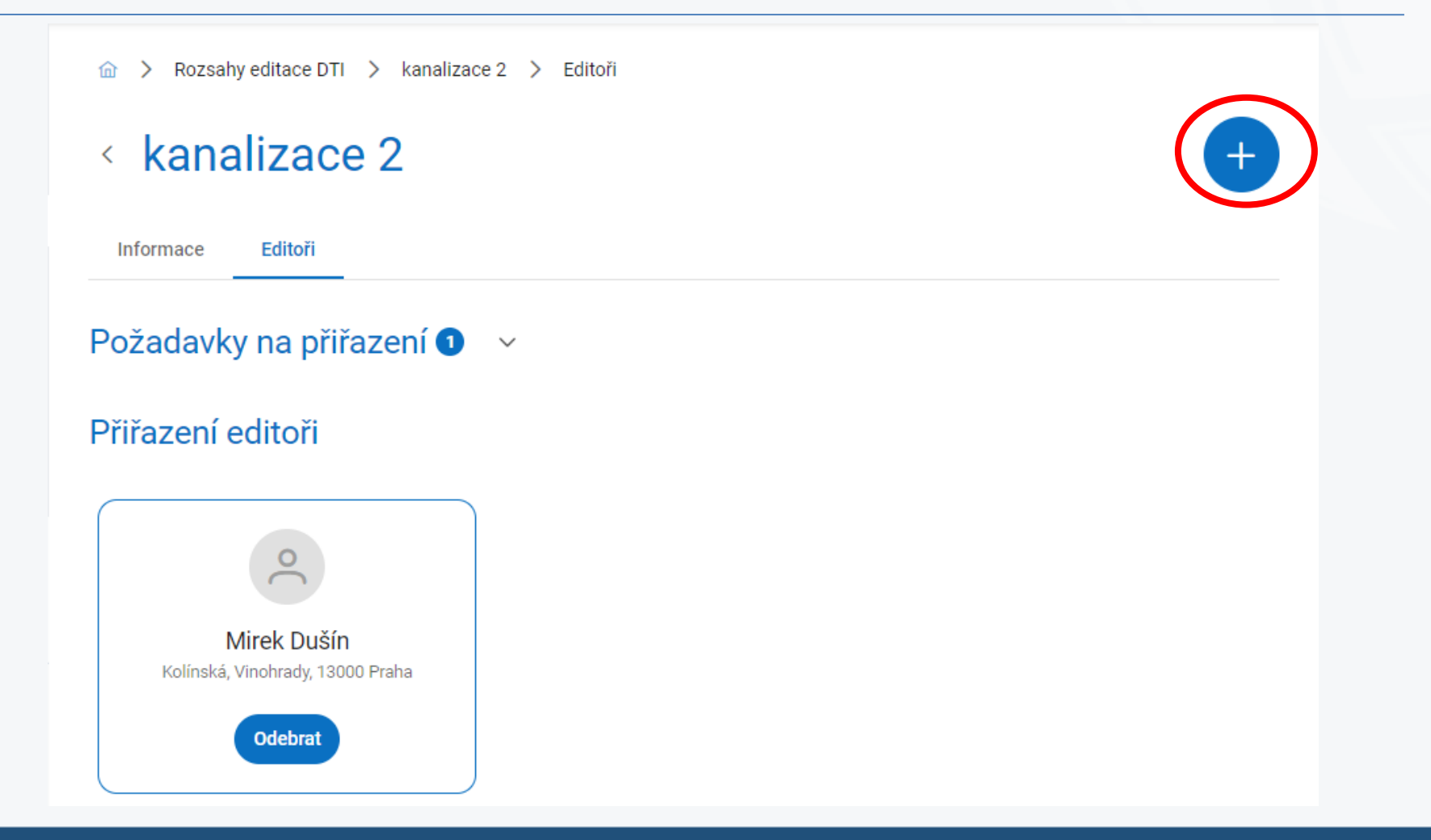

8.11.2023

Stránka <sup>30</sup> Praha, IS DMVS – Postup zakládání, správy a editace částí a rozsahů DTI Prezentace ze semináře k IS DMVS konaného 8.11.2023 na ČÚZK

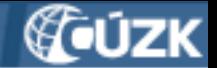

#### **Potvrzení přijetí role editora**

- Pro přiřazení editora je nutný jeho souhlas
- Po zadání editora se v systému vygeneruje mailová notifikace s odkazem do Portálu
- Editor proklikne, přihlásí se k Portálu a vyjádří se (pokud souhlasí, zaškrtne "Přijímám pověření subjektu" a klikne na tlačítko Odeslat)

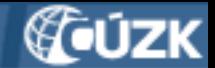

#### **Přehled o čekajících požadavcích**

- V detailu rozsahu na záložce Editoři je rozbalovací sekce "Požadavky na přiřazení"
- $\langle$  kanalizace 2

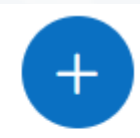

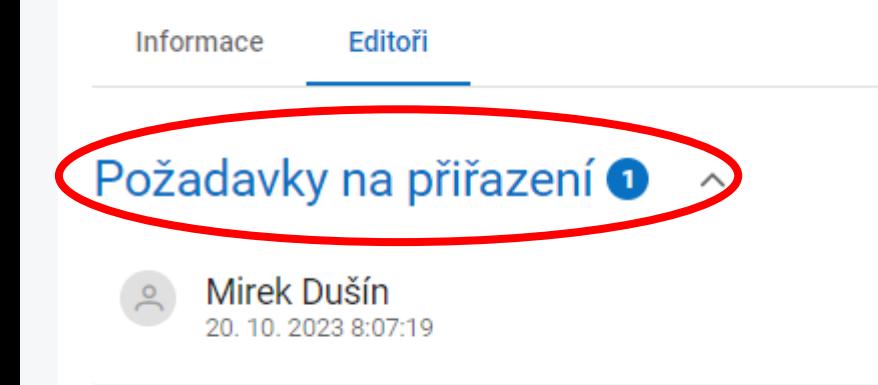

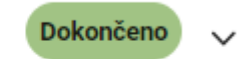

#### Přiřazení editoři

8.11.2023

Stránka <sup>32</sup> Praha, IS DMVS – Postup zakládání, správy a editace částí a rozsahů DTI Prezentace ze semináře k IS DMVS konaného 8.11.2023 na ČÚZK

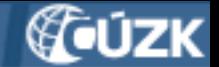

#### **Odebrání přiřazeného editora**

- Už nevyžaduje souhlas editora
- Ale všechny prvky založené editorem v přiděleném rozsahu přejdou na vlastníka

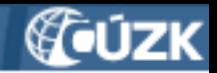

#### **Zakladatel**

Pro části DTI i rozsahy editace

- kdo to může být? Jiný subjekt z registru VSP
- Podmínka:

musí existovat smlouva mezi subjektem a zakladatelem Postup:

- Ve Správě záložka Zakladatel
- Nový, vybrat subjekt
- Vybrat skupinu DTI (a nebo ne, pak má všechny)

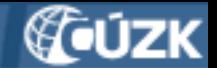

# **Co vidí zakladatel, když vstoupí do Portálu v částech a rozsazích**

• Má možnost výběru subjektu, za který zakládá (sebe a všechny subjekty, které ho pověřily)

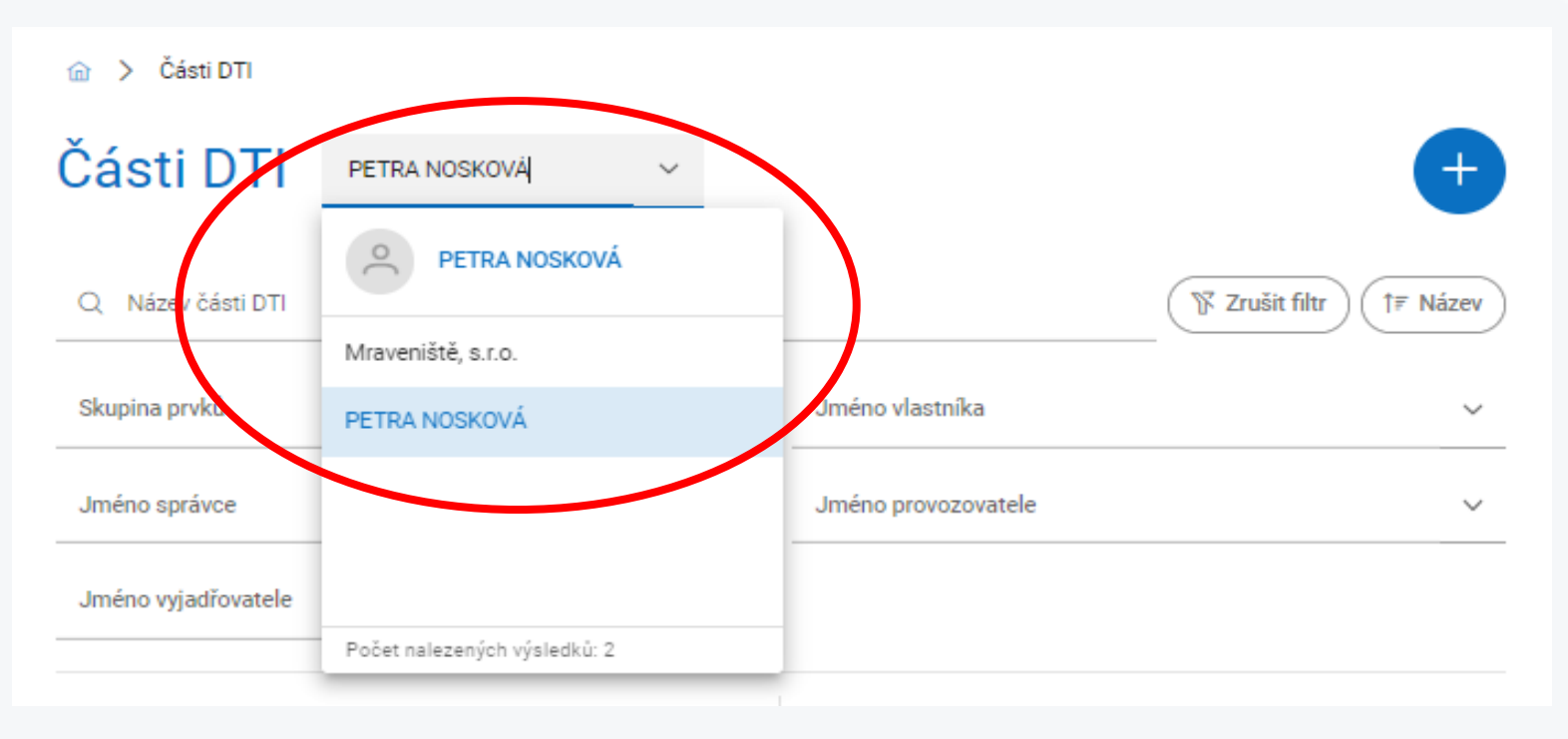

Stránka <sup>35</sup> Praha, IS DMVS – Postup zakládání, správy a editace částí a rozsahů DTI Prezentace ze semináře k IS DMVS konaného 8.11.2023 na ČÚZK

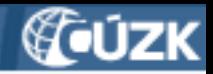

#### **Podpora**

- Dostupná přes Helpdesk ČÚZK
- Ve formuláři na adrese <https://helpdesk.cuzk.cz/>
- vybrat oblast DMVS/DTM
- Vyplnit e-mail, nadpis, popis
- Přílohy: printscreeny, soubory, s nimiž volání selhalo atd. do objemu 2 MB

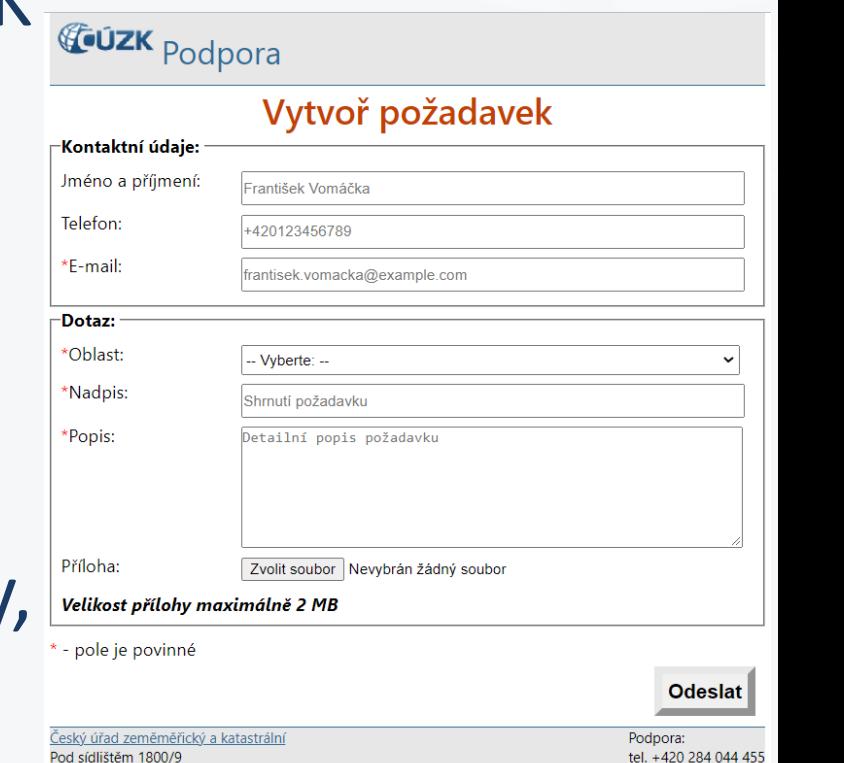

8211 Praha 8

© 2014 - 2023 Český úřad zeměměřický a katastrální

Cookies

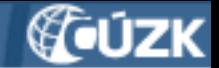

#### **Závěr**

Aktuální informace k IS DMVS najdete na webových stránkách [https://www.cuzk.cz/dmvs.](https://www.cuzk.cz/dmvs)

V případě potřeby dalšího vysvětlení nás můžete kontaktovat:

**Český úřad zeměměřický a katastrální Odbor správy DMVS a RÚIAN**

Ing. Jiří Formánek [\(jiri.formanek@cuzk.cz](mailto:jiri.formanek@cuzk.cz))

Ing. Leoš Mazal [\(leos.mazal@cuzk.cz](mailto:leos.mazal@cuzk.cz))

Ing. Stanislav Sojka [\(stanislav.sojka@cuzk.cz](mailto:stanislav.sojka@cuzk.cz))

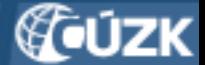

**NEJDŮLEŽITĚJŠÍ** 

**SLIDE** 

## **Postup založení části DTI**

- 1) přihlásit se k Portálu (**[https://dmvs.cuzk.cz\)](https://dmvs.cuzk.cz/)**
- 2) vstoupit do sekce Části DTI přes menu nebo dlaždici
- 3) kliknout na tlačítko + vpravo nahoře
- 4) zadat název části
- 5) vybrat skupinu prvků
- 6) vybrat vlastníka, volitelně správce a provozovatele
- 7) vybrat vyjadřovatele (volitelně)
- 8) určit územní vymezení části
- 9) kliknout na tlačítko "Založit"